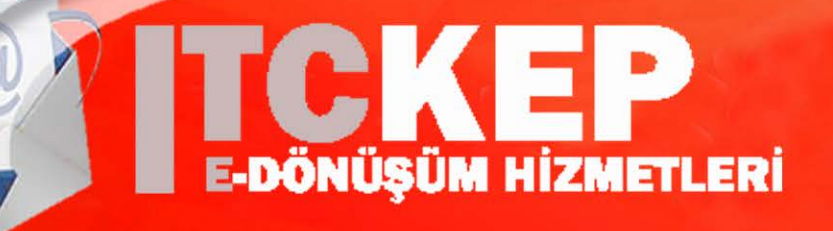

e-İmza Sürücü Güncellenmesi (Windows-SafeNet)

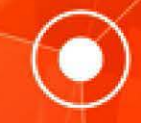

ITCKEP Kayıtlı Elektronik Posta Hizmetleri

# e-İmza Sürücü Güncellenmesi (Windows-Safenet)

Safenet içerisinde e-imzayı görmediği zaman ekran yanda ki gibi olmaktadır. Bu şekilde görüyorsanız yapmanız gereken işlemler;

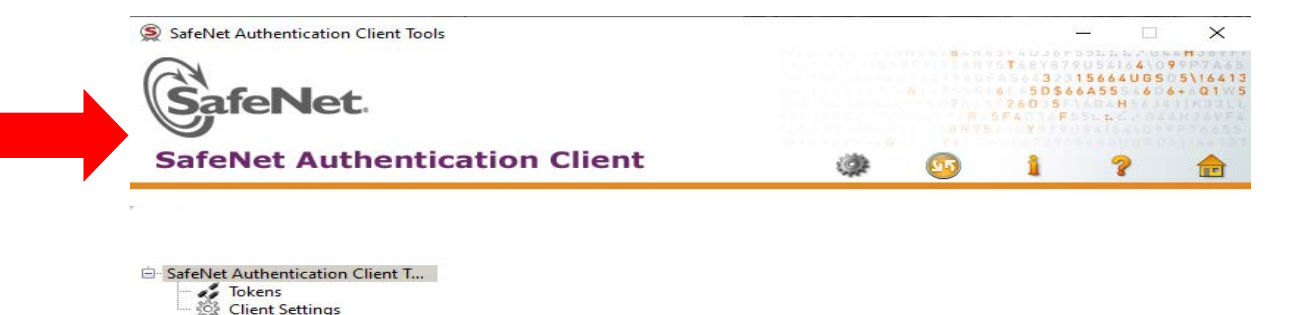

Bilgisayarım simgesine sağ ile tıklanır ve yönet denir.

Aygıt yöneticisinden Evrensel Seri Veri Yolu ve Akıllı Kart okuyucuları bölümü kontrol edilir. Burada USB TOKEN(Sarı ÜNLEM) şeklinde gözüküyorsa güncelleme yapılması gerekmektedir.

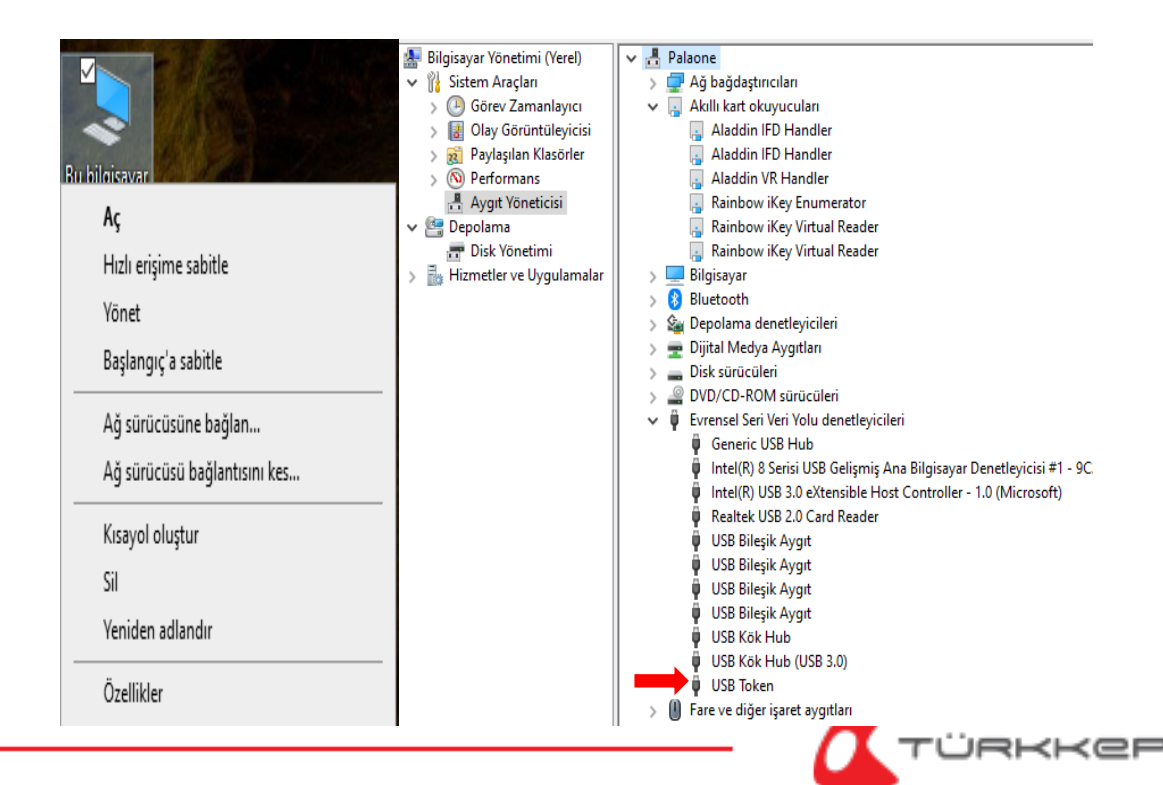

Buradan USB Token yazan bölüm e-imza usbmizin ilgili driverı olmaktadır. Burada ki alanda Token JC olarakta bilgisayarlara göre değişiklik gösterdiği için bu şekilde de görebiliriz. Üzerine sağ tıklayarak Sürücüyü güncelleştir dedikten sonra açılan ekrandan Sürücü yazılımı için bilgisayarımı tara seçeneğini seçmeliyiz.

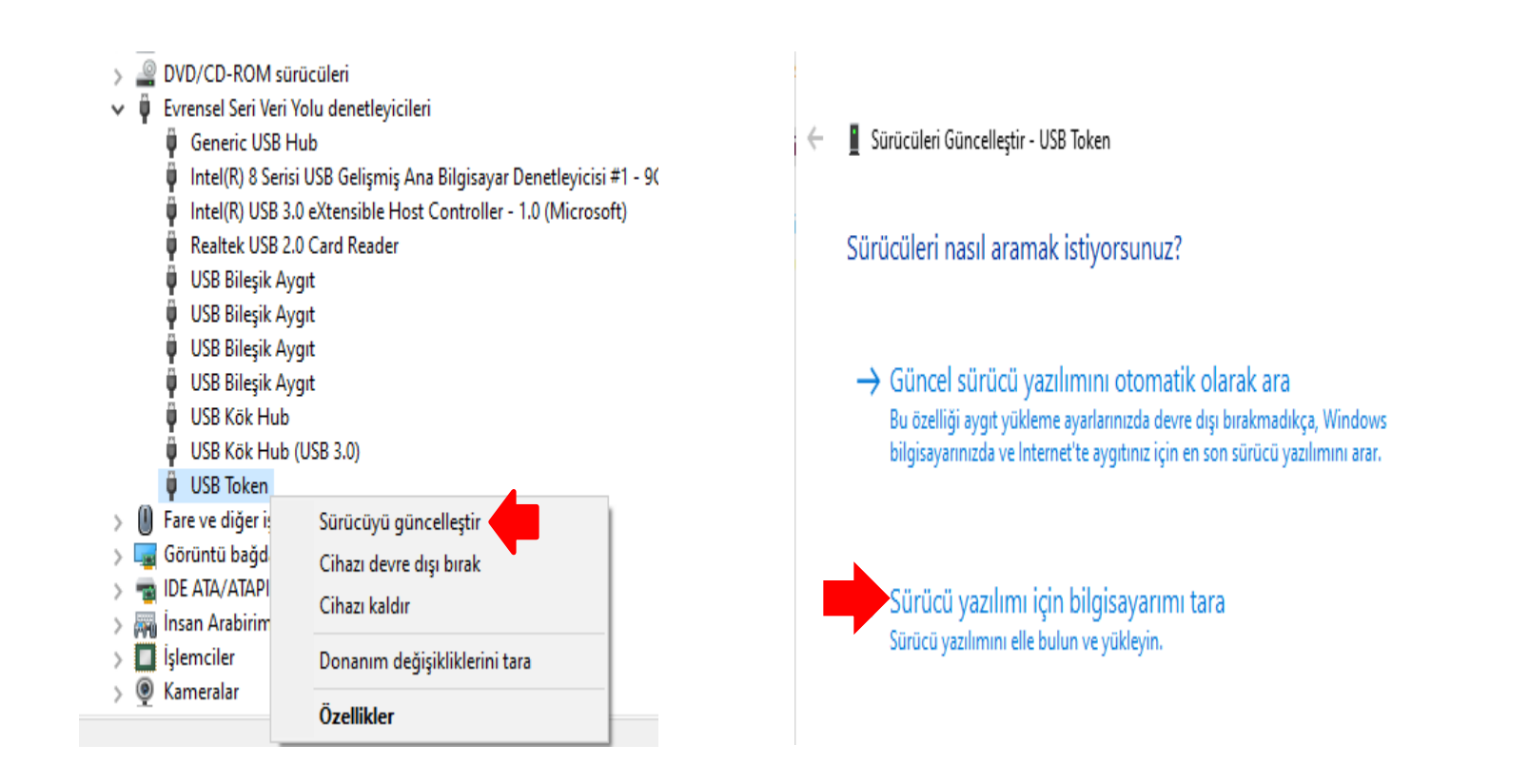

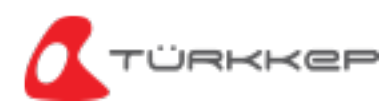

### e-İmza Sürücü Güncellenmesi (Windows-Safenet)

Sürücüleri Güncelleştir - USB Token  $\leftarrow$ 

#### Bilgisayarınızda sürücüleri arayın

Buradan da yine altta bulunan Bilgisayarımdaki kullanılabilir sürücülerin bir listesinden seçmeme izin ver bölümünü seçerek devam etmeliyiz.

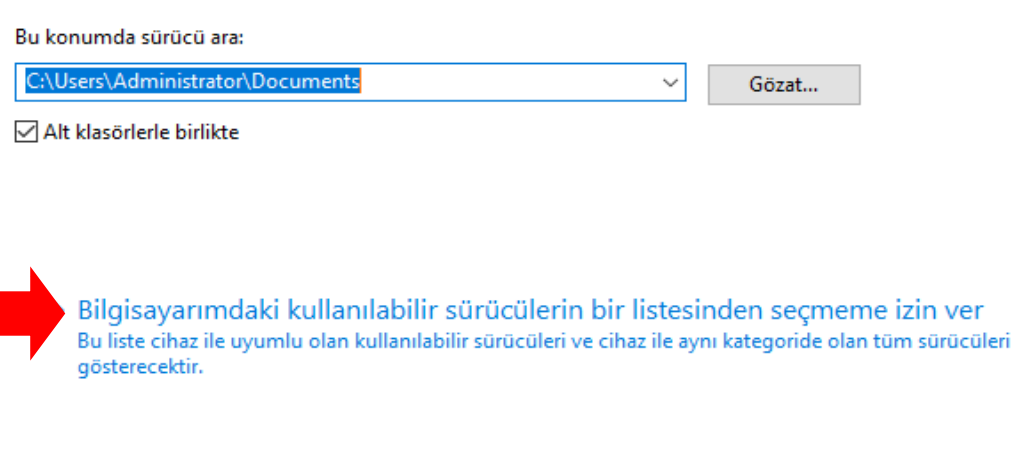

İleri

### e-İmza Sürücü Güncellenmesi (Windows-Safenet)

Ė

Karşımıza çıkan Uyumlu donanımlar listesinden Microsoft Usbccid Akıllı Kart Okuyucusu (WUDF) olanı seçerek İleri dedikten sonra sürücü güncelleme işlemimizi sağlıyoruz. Güncelleme işlemini sağladıktan sonra Akıllı kart okuyucuları bölümüne e-imza driverımız gelmiş olacaktır.

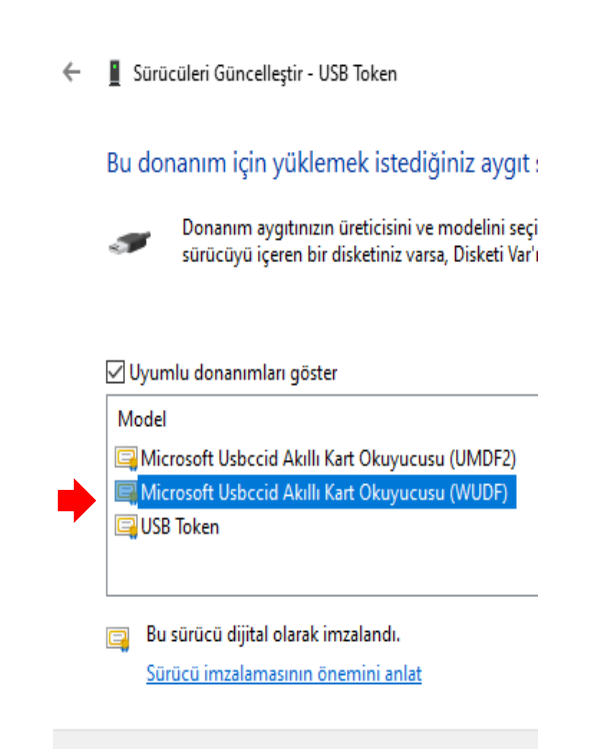

Sürücüleri Güncelleştir - Microsoft Usbccid Akıllı Kart Okuyucusu (WUDF)

Windows sürücülerinizi başarıyla güncelleştirdi

Windows bu cihazın sürücülerini yüklemeyi tamamladı:

s.

Microsoft Usbccid Akıllı Kart Okuyucusu (WUDF)

S SafeNet Authentication Client Tools

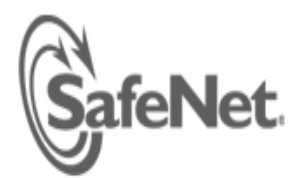

**SafeNet Authentication Client** 

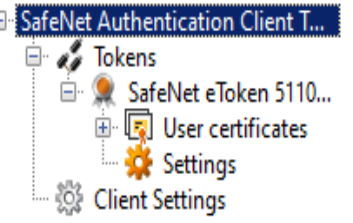

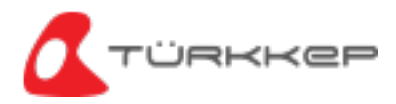

### Dikkat Edilmesi Gerekenler ;

Gerekli olan güncellemeleri sağladıktan sonra E-imzayı yine göremeyebilir. Burada ekte görmüş olduğumuz hizmetlerin aktif olup olmadığını kontrol edebiliriz.

-Akıllı Kart / -SACSrv / -Sertifika Yayma

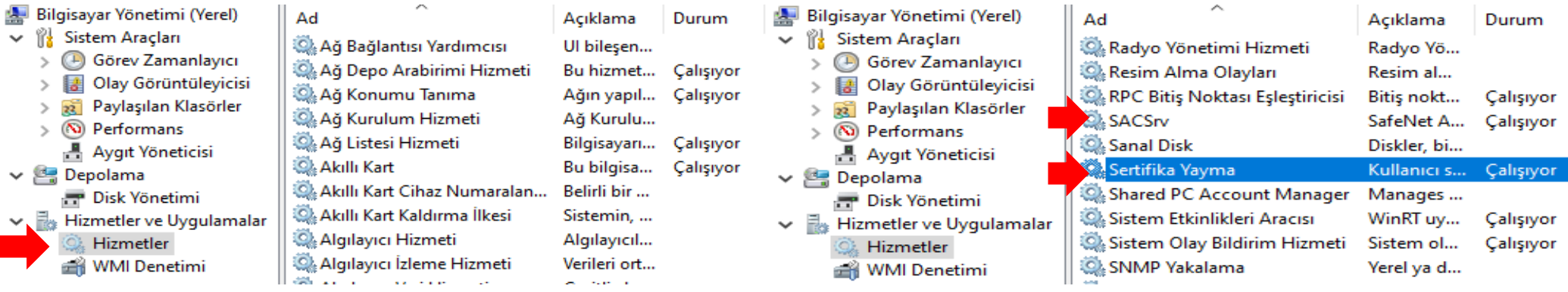

Bazı bilgisayarlarda Akıllı kart hizmeti Hizmetler içerisinde gözükmemektedir. Bu durumda E-imza driverını güncellesek bile Safenet uygulaması üzerinde sertifika bilgilerini çekmemektedir. Bunun için yapabileceğimiz bizim tarafımızda bir işlem bulunmuyor bilgisayar değişikliği veya IT birimi ile görüşme sağlayıp Hizmetlerini aktif hale getirebiliyorlarsa işlem sağlanabilir.

Bazı bilgisayarlarda ise güncellemeyi yapmış ve hizmetlerde aktif olmasına rağmen çoğunlukla şirket bilgisayarları kaynaklı sorun olmaktadır. Kısıtlı bir bilgisayar kullanılıyor ise veya erişim yetkileri olmayan bir bilgisayar ise bu tarz durumlarda da Safenet üzerinde sertifika bilgilerini görememe durumumuz olabilir. Yapılması gereken işlem IT birimi ile görüşme sağlamanız veya farklı bilgisayarda işlem sağlamanız olmalıdır.

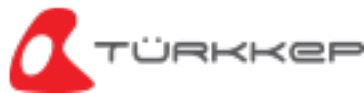

# **ITCKEP** e-Dönüşüm Çözümleri

### **KEPÇözümleri**

**KEP Hesabı** UETS Bağlantısı e-Tebligat Cevaplama

# **Kurumsal Çözümler**

KEPİK **KEP Assist KEP Mutabakat** KEP MYS KEP KGB **KEP SAP** 

# **İmzalama Çözümleri**

e-İmza ITCKEPİmza Uyg.

## **e-Maliye Çözümleri**

e-Fatura e-Arşiv Fatura e-Defter e-İrsaliye e-İhracat

**Saklama Çözümleri** e-Saklama

www.itckep.com info@itckep.com 0216 349 2208